**QUICK REFERENCE GUIDE** 

Visa®/MasterCard® American Express Discover® Network

Gift Card

Verifone VX 520

**VOICE AUTHORIZATION PHONE NUMBERS** 

Review this Quick Reference Guide to learn how to run a sale,

settle your batch, and troubleshoot terminal responses.

| CHASE • |  |
|---------|--|
|         |  |
|         |  |

## SCREEN DISPLAYS YOUR ACTION Prints totals for all clorks/

REPORTS: CLERK/SERVER

| Prints detail information on all transactions performed by all clerks/servers, or a specific clerk/server  Shift Report Prints transaction totals per shift  Prints all clerks/servers, clerk/server passwords and indicates whether the clerk/server is logged in, if enabled  Unadjusted Report Prints a series of | Totals Report      | Prints totals for all clerks/<br>servers                                       |
|----------------------------------------------------------------------------------------------------|--------------------|--------------------------------------------------------------------------------|
| Clerk/Server Table  Clerk/Server Table  Clerk/Server Table  Prints all clerks/servers, clerk/server passwords and indicates whether the clerk/server is logged in, if enabled  Prints a series of                                                                                                    | Detail Report      | all transactions performed<br>by all clerks/servers, or a                      |
| Clerk/Server Table clerk/server passwords and indicates whether the clerk/server is logged in, if enabled  Prints a series of                                                                                                    | Shift Report       |                                                                                |
| Unadjusted Report                                                                                                    | Clerk/Server Table | clerk/server passwords and indicates whether the clerk/server is logged in, if |
| settlement reports by date                                                                                                    | Unadjusted Report  | Prints a series of settlement reports by date                                  |
| ROR CODES                                                                                                    |                    |                                                                                |

| COMMON ERROR CODES            |                                                 |                                          |  |  |
|-------------------------------|-------------------------------------------------|------------------------------------------|--|--|
| CODE                          | DESCRIPTION                                     | ACTION                                   |  |  |
| Batch Full                    | Terminal has reached batch transaction capacity | Perform batch settlement                 |  |  |
| Card Not Supported            | Card in use is not supported by terminal        | Use a different card for transaction     |  |  |
| Close Batch                   | Batch is +90% full                              | Perform batch settlement                 |  |  |
| Expired Card Card has expired |                                                 | Retry or ask for another form of payment |  |  |
| Invalid Clrk Id               | Clerk number keyed has not been logged          | Login clerk through Clerk Setup          |  |  |
| Void Not Allowed              | Void attempted on already voided transaction    | No action                                |  |  |

**DELETE CLERK/SERVER PASSWORDS** 

**YOUR ACTION** 

Server setup, [F3] for Server Setup

Scroll [♥] twice Press [F4] for

(Note: [F3] for HCS Menu Only) Scroll [♥] and press [F2] to Delete

Key supervisor password, press

Key Server ID to modify (up to 4

Supervisor password, press [Enter] To create another ID, key another Server ID, press [Enter], or [Cancel]

digits), press [Enter]

Key Server ID or Manager/

twice to return to main menu

[Enter]

SCREEN DISPLAYS

Server

Setup

Delete Server Sup

Password

Server Id

Password

Server Id

|     | QUICK ACCESS KEYS                                                                            |                                                                                                    |  |
|-----|----------------------------------------------------------------------------------------------|----------------------------------------------------------------------------------------------------|--|
| KEY | FUNCTION                                                                                     | FUNCTION DESCRIPTION                                                                                                    |  |
| 1   | Shift Menu                                                                                   | Manual Shift Processing: Increment shift number and reset shift number<br>Auto Shift Processing: View shift numbers, start and end times of shift |  |
| 3   | Feed Paper                                                                                   | Press [3] to feed the paper                                                                                                    |  |
| 8   | Keyboard Lock   Press [8] to lock or unlock keyboard                                         |                                                                                                    |  |
| 9   | Cash Receipt Print cash transaction receipt for customer, Transaction not stored in terminal |                                                                                                    |  |
| *   | VMAC Menu                                                                                    | Returns to VMAC menu                                                                                                    |  |

| VERIFONE VX 520   QUICK REFERENCE GUIDE | 130687 | CHASE 🗘 J.P.Morgan |  |
|-----------------------------------------|--------|--------------------|--|

## **FORCE SALE** Car

| F0                      | RCE SALE                                                                    |   | LOG ON-LOG C                    | OFF CLERKS/SERVERS                                                                 |
|-------------------------|-----------------------------------------------------------------------------|---|---------------------------------|------------------------------------------------------------------------------------|
| SCREEN DISPLAYS         | YOUR ACTION                                                                 |   | SCREEN DISPLAYS                 | YOUR ACTION                                                                        |
| orce                    | Scroll [♥] Press [F3] Force<br>(HCS Retail), [F4] Force<br>(TCS Restaurant) | · | Server Setup                    | Scroll [♥] twice Press [F4] for Server setup, [F3] for Clerk Setup (Note: [F3] HCS |
| orce Amount:            | Key amount and press                                                        |   |                                 | Menu Only)                                                                         |
|                         | [Enter]                                                                     |   | Password                        | Key supervisor password, press [Enter]                                             |
| uth Only \$             | Manually enter card, press                                                  |   |                                 |                                                                                    |
| ard Entry/Acct #        | [Enter]                                                                     |   | Log On Server<br>Log Off Server | Press [F2] Log on a clerk Press [F3] Log off a clerk                               |
| orce Total \$           | Press [F1] to confirm                                                       |   | Log Oil Selvel                  | Press [F5] Log on a clerk                                                          |
| es No                   | amount, [F2] to not                                                         |   | Server Id                       | Key Server ID, press [Enter]                                                       |
| opr Code                | Enter approval code, press<br>[Enter]                                       |   | Password                        | Key Server ID password,<br>press [Enter]                                           |
| orce Total<br>          | Force complete, remove card                                                 |   | Confirm                         | Press [F1] Logoff ID<br>Press [F2] Cancel                                          |
| eturn Terminal<br>Clerk | Press [Enter] to print merchant receipt                                     |   |                                 |                                                                                    |

| ADD CLERK/SERVER                              |                                                                                                    |  |
|-----------------------------------------------|----------------------------------------------------------------------------------------------------|--|
| CLERK = RETAIL SERVER = RESTAURANT            |                                                                                                    |  |
| SCREEN DISPLAYS                               | YOUR ACTION                                                                                                    |  |
| Server Setup                                  | Scroll [♥] twice Press [F4]<br>Server setup, [F3] for Clerk<br>Setup (Note: [F3] HCS Menu<br>Only)                 |  |
| Password                                      | Key supervisor password,<br>press [Enter]                                                                          |  |
| Log On Server<br>Log Off Server<br>Add Server | Press [F4] Add Server                                                                                              |  |
| Server ID                                     | Key Server ID (up to 4 digits), press [Enter]                                                                      |  |
| Password                                      | Key Server ID password,<br>press [Enter] (Password to<br>be 5-10 characters and not<br>shared with another server) |  |
| Re-enter                                      | Key Server ID password,<br>press [Enter]                                                                           |  |
| Server ID                                     | To create another ID, key<br>another Server ID, press<br>[Enter], or [Cancel] twice to                             |  |

| TO CICIN                           | Therenant receipt                                                                                             |                 |                                                                                  |
|------------------------------------|----------------------------------------------------------------------------------------------------|-----------------|----------------------------------------------------------------------------------|
|                                    |                                                                                                    | MODIFY CLERK    | /SERVER PASSWORDS                                                                |
| ADD C                              | LERK/SERVER                                                                                                   | SCREEN DISPLAYS | YOUR ACTION                                                                      |
| CLERK = RETAIL SERVER = RESTAURANT |                                                                                                    | Server Setup    | Scroll [♥] twice Press [F4] for Server setup, [F3] for                           |
| SCREEN DISPLAYS                    | YOUR ACTION                                                                                                   | Server Setup    | Clerk Setup (Note: [F3] for HCS Menu Only)                                       |
| Server Setup                       | Scroll [♥] twice Press [F4] Server setup, [F3] for Clerk Setup (Note: [F3] HCS Menu Only)                     | Sup Password    | Scroll [♥] and press<br>Supervisor Password, key<br>password, press [Enter]      |
|                                    | Key supervisor password,                                                                                      | Modify Server   | Press [F1] Server passwords                                                      |
| Password                           | press [Enter]                                                                                                 |                 | Key Server or Manager/                                                           |
| Log On Server<br>Log Off Server    | Press [F4] Add Server                                                                                         | Svr Password    | Supervisor password, press [Enter] to modify                                     |
| Add Server                         | Voy Corver ID (up to 4                                                                                        | Svr Id          | Key Server ID (up to 4 digits), press [Enter]                                    |
| Server ID                          | Key Server ID (up to 4 digits), press [Enter]                                                                 | Old Pass        | Key Server's old password, press [Enter]                                         |
|                                    | Key Server ID password,                                                                                       |                 |                                                                                  |
| Password                           | press [Enter] (Password to<br>be 5-10 characters and not<br>shared with another server)                       | New Pass        | Key Server's new password, press [Enter] (Password to be 5-10 characters and not |
| Re-enter                           | Key Server ID password,                                                                                       |                 | shared with another server)                                                      |
|                                    | press [Enter]                                                                                                 | Re-enter        | Re-enter Server's new password to confirm, press                                 |
| Server ID                          | To create another ID, key<br>another Server ID, press<br>[Enter], or [Cancel] twice to<br>return to main menu | NC CITCI        | [Enter]                                                                          |
|                                    |                                                                                                    | Svr Modified    | Press [Cancel] twice to return to main menu                                      |
|                                    |                                                                                                    |                 |                                                                                  |

ICI8-47 0318 ©2018, Paymentech, LLC. All rights reserved. Note: Menus may vary based on terminal setup.

| CREDIT SALE                        |                                                               |  |
|------------------------------------|---------------------------------------------------------------|--|
| SCREEN DISPLAYS                    | YOUR ACTION                                                   |  |
| Sale                               | Press [F2] for Sale                                           |  |
| Sale Amount<br>\$                  | Key amount and press<br>[Enter]                               |  |
| Pass Terminal<br>To Customer       | Press [Enter] or terminal auto advances                       |  |
| Sale Total \$<br>Yes No            | Press [F1] Yes to confirm amount                              |  |
| Sale \$<br>Card Entry/Acct #       | Insert, swipe, or tap card                                    |  |
| Do Not Remove<br>Card              | Sale processing, do not remove card until instructed to do so |  |
| Return Terminal<br>To Clerk/Server | Press [Enter] to print merchant receipt                       |  |
| Prt Cust Copy?<br>Yes No           | Press [F1] Yes to print customer receipt                      |  |

| EBT SALE                        |                                              |  |
|---------------------------------|----------------------------------------------|--|
| SCREEN DISPLAYS                 | YOUR ACTION                                  |  |
| Sale                            | Press [F2] for Sale                          |  |
| Sale Amount<br>\$               | Key amount and press<br>[Enter]              |  |
| Pass Terminal<br>To Customer    | Press [Enter] or terminal auto advances      |  |
| Sale \$<br>Card Entry/Acct #    | Swipe card                                   |  |
| Choose Card<br>Credit Debit EBT | Select [F3] for EBT                          |  |
| Cash<br>Food                    | Select [F1] for Cash<br>Select [F2] for Food |  |
| Enter PIN                       | Customer enters PIN                          |  |
| Processing                      | No action                                    |  |
| Prt Cust Copy?<br>Yes No        | Press [F1] Yes to print customer receipt     |  |
|                                 |                                              |  |

| PIN DEBIT SALE                     |                                                               |  |
|------------------------------------|---------------------------------------------------------------|--|
| SCREEN DISPLAYS                    | YOUR ACTION                                                   |  |
| Sale                               | Press [F2] for Sale                                           |  |
| Sale Amount<br>\$                  | Key amount and press<br>[Enter]                               |  |
| Pass Terminal<br>To Customer       | Press [Enter] or terminal auto advances                       |  |
| Sale \$<br>Card Entry/Acct #       | Insert, swipe, or tap card                                    |  |
| VISA Debit<br>US Debit             | Select [F2] for VISA Debit,<br>[F3] US Debit                  |  |
| Enter PIN                          | Customer enters PIN, presses [Enter]                          |  |
| Sale Total \$<br>Yes No            | Press [F1] Yes to confirm amount                              |  |
| Do Not Remove<br>Card              | Sale processing, do not remove card until instructed to do so |  |
| Return Terminal<br>To Clerk/Server | Press [Enter] to print<br>merchant receipt                    |  |
| Prt Cust Copy?<br>Yes No           | Press [F1] Yes to print customer receipt                      |  |

| EBT BALANCE INQUIRY         |                                               |  |
|-----------------------------|-----------------------------------------------|--|
| SCREEN DISPLAYS YOUR ACTION |                                               |  |
| EBT Bal Inq                 | Scroll [♥] and Press [F4] for EBT Bal Inquiry |  |
| Card Entry/Acct #           | Swipe/manually enter card, press [Enter]      |  |
| Cash<br>Food                | Select [F1] for Cash<br>Select [F2] for Food  |  |
| Enter PIN                   | Enter PIN                                     |  |
| Processing                  | No action                                     |  |
| Prt Cust Copy?<br>Yes No    | Press [F1] Yes to print customer receipt      |  |

Administrative Reports

| CREDIT SALE WITH TIP                           |                                                                    |
|------------------------------------------------|--------------------------------------------------------------------|
| SCREEN DISPLAYS                                | YOUR ACTION                                                        |
| Sale                                           | Press [F2] for Sale                                                |
| Sale Amount<br>\$                              | Key amount and press<br>[Enter]                                    |
| Pass Terminal<br>To Customer                   | Press [Enter] or terminal auto advances                            |
| Sale \$<br>Card Entry/Acct #                   | Insert, swipe, or tap card                                         |
| Sale Total         \$           Tip         \$ | Customer Enters Tip, Press<br>[Enter] or terminal auto<br>advances |
| Sale Total \$                                  | Press [F1] Yes to confirm amount                                   |
| Do Not Remove<br>Card                          | Sale processing, do not remove card until instructed to do so      |
| Return Terminal<br>To Clerk/Server             | Press [Enter] to print merchant receipt                            |
| Prt Cust Copy?<br>Yes No                       | Press [F1] Yes to print customer receipt                           |

| TIP ADJUSTMENT                                               |                                                                                                    |
|--------------------------------------------------------------|----------------------------------------------------------------------------------------------------|
| SCREEN DISPLAYS                                              | YOUR ACTION                                                                                                    |
| Main Menu                                                    | Press [TIP] (2 <sup>nd</sup> purple key from the left)                                                         |
| Retrieve By                                                  | Press [F1] Server ID, [F2] Transaction amount, [F3] Account number, [F4] Invoice number                        |
| Adj [Card Type]<br>Amt [Tran Type]<br>Acct [Card #]<br>Inv # | Press [F1] to confirm<br>transaction for tip, [F2] to<br>scroll up [F3] to scroll<br>down, [F4] Invoice number |
| New Tip \$                                                   | Key tip amount and press<br>[Enter]                                                                            |

| REFUND                         |                                                               |
|--------------------------------|---------------------------------------------------------------|
| SCREEN DISPLAYS                | YOUR ACTION                                                   |
| Refund                         | Scroll [♥] and Press [F1]<br>Refund                           |
| Refund Amount<br>\$            | Key amount and press<br>[Enter]                               |
| Pass Terminal<br>To Customer   | Press [Enter] or terminal auto advances                       |
| Refund \$<br>Card Entry/Acct # | Insert, swipe, or tap card                                    |
| Refund Total \$<br>Yes No      | Press [F1] Yes to confirm refund amount                       |
| Do Not Remove<br>Card          | Sale processing, do not remove card until instructed to do so |
| Return Terminal<br>To Clerk    | Press [Enter] button to print receipt                         |
| Prt Cust Copy?<br>Yes No       | Press [F1] Yes to print customer receipt                      |

| VOID                         |                                                                                                  |
|------------------------------|--------------------------------------------------------------------------------------------------|
| SCREEN DISPLAYS              | YOUR ACTION                                                                                      |
| Void                         | Press [F4] to select Void                                                                        |
| Void Last Trans?<br>Yes No   | Press [F1] to Void, [F2] to void other transaction                                               |
| Inv # Refund Acct# \$ Yes No | Press [F1] to void displayed<br>transaction,<br>[F2] to Not, [F3] to void<br>another transaction |
| Prt Cust Copy?<br>Yes No     | Press [F1] Yes to print customer receipt                                                         |

## **VERIFONE VX 520 HOT KEYS**

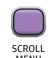

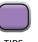

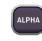

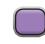

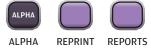

| AUTHORIZATION ONLY                 |                                                                          |
|------------------------------------|--------------------------------------------------------------------------|
| SCREEN DISPLAYS                    | YOUR ACTION                                                              |
| Auth Only                          | Scroll [♥] and press [F2] for Auth Only                                  |
| Amount \$                          | Key amount and press<br>[Enter]                                          |
| Auth Only \$<br>Card Entry/Acct #  | Insert, Swipe, or Tap card                                               |
| Auth Only Total<br>Yes No          | Press [F1] to confirm<br>amount, [F2] to not                             |
| Do Not Remove<br>Card              | Auth Only processing, do<br>not remove card until<br>instructed to do so |
| Return Terminal<br>To Clerk/Server | Press [Enter] to print merchant receipt                                  |
| Prt Cust Copy?<br>Yes No           | Press [F1] Yes to print customer receipt                                 |

| SETTLEMENT                                                   |                                                                                  |
|--------------------------------------------------------------|----------------------------------------------------------------------------------|
| SCREEN DISPLAYS                                              | YOUR ACTION                                                                      |
| Settlement                                                   | Press [F3] for Settlement                                                        |
| Password                                                     | Key password, press [Enter]                                                      |
| Sale       \$         Refund       \$         Total       \$ | Press [Enter] to confirm                                                         |
| Sale \$                                                      | Key sales total, press<br>[Enter] to confirm                                     |
| Sale \$<br>Refund \$                                         | Key refund total, press<br>[Enter] to confirm                                    |
| Sale       \$         Refund       \$                        | Key batch total, press<br>[Enter] to confirm                                     |
| Settlement                                                   | Press [F3] for Settlement                                                        |
| Password                                                     | Key password, press [Enter]                                                      |
| Settl Neg Batch<br>Yes No                                    | Press [F1] Settle negative<br>batch [F2] to Cancel                               |
| Settle Success                                               | Response will display,<br>settlement report prints<br>and screen returns to idle |

| CLOSE TAB (RESTAURANT ONLY)        |                                                                                                    |
|------------------------------------|----------------------------------------------------------------------------------------------------|
| SCREEN DISPLAYS                    | YOUR ACTION                                                                                          |
| Tab                                | Scroll [♥] and press [F2] for Tab                                                                    |
| Open Tab                           | Press [F3] Close Tab                                                                                 |
| Retrieve by<br>Inv # Acct#         | Press [F1] Invoice number,<br>[F2] Account number                                                    |
| Inv#<br>Yes No Next                | Press [F1] for displayed<br>transaction, [F2] to Return<br>to Tab menu, [F3] for next<br>transaction |
| Amount \$<br>New Amount \$         | Key Amount, Press [Enter]. Press [Enter] again to accept amount, or key amount and press [Enter]     |
| Pass Terminal<br>To Customer       | Press [Enter] to confirm                                                                             |
| Total: \$<br>Tip: \$               | Press [Enter]                                                                                        |
| Total<br>Yes No                    | Press [F1] Yes, [F2] No                                                                              |
| Return Terminal<br>To Clerk/Server | Press [Enter] to print<br>merchant receipt                                                           |
| Prt Cust Copy?<br>Yes No           | Press [F1] Yes to print customer receipt                                                             |

| REPRINT RECEIPT                     |                                                                       |
|-------------------------------------|-----------------------------------------------------------------------|
| SCREEN DISPLAYS                     | YOUR ACTION                                                           |
| Reprint                             | Scroll [♥] twice and Press<br>[F3] for Reprint                        |
| Last Receipt<br>Any Receipt         | Press [F2] to print last<br>receipt, [F3] to print<br>another receipt |
| Reprint Any Recpt<br>Invoice Number | Key Invoice #, press [Enter]                                          |

LEGEND

Transaction with customer